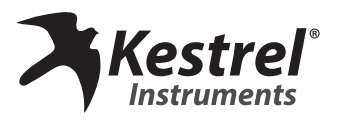

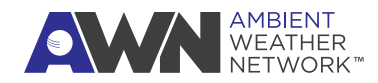

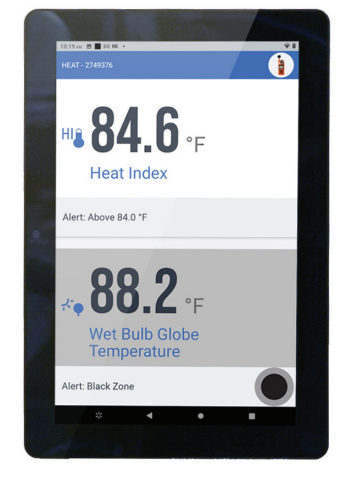

Kestrel Heat Stress **Monitoring** Tablet *Quick Setup Guide*

# **1) Tablet drywall mount instructions**

It is recommended to mount the tablet in portrait orientation, as the LiNK app is optimized for portrait mode.

- » Use provided anchors for drywall.
- » Measure and mark the location for the anchors.
- » Drill a pilot hole.
- » Use a hammer to carefully tap the anchor into the hole until the collar of the anchor is flush with the wall surface. Don't drive the collar beneath the surface of the wall.
- » Insert the screw through the mounting hole of the wall mount you're installing and drive it into the anchor. The screw will cause the anchor to expand and secure itself against the back of the wallboard.

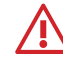

WARNING: This is intended for indoor use only.<br>Disconnecting or loss of AC power will render<br>WOULD WORK DESCRIPTION your device inoperable.

**Download the app on your tablet and connect to your Kestrel 5400.**

» Plug in and power on the tablet.

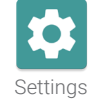

» Go to **Settings > Network & Internet**. Establish an internet connection.

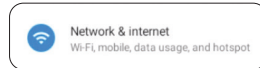

 $\blacktriangleright$ **KESTREL LINK** 

- » Return to the main screen, swipe up, and select the Google Play Store app.
- » Set up or log into a Google account. Play Store
- » Download the Kestrel LiNK App (blue & white icon).
- » Open the Kestrel LiNK app and connect to your Kestrel device. You may have to accept prompts to allow access to Bluetooth.
- » Hit refresh to find available Bluetooth pairing devices.
- *NOTE: It might take a couple of attempts to succesfully connect to your device.*

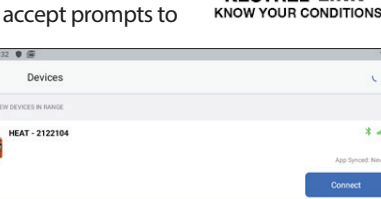

# **2) Set up the Kestrel LiNK App 3) Set up the Kestrel LiNK App** *(cont)*

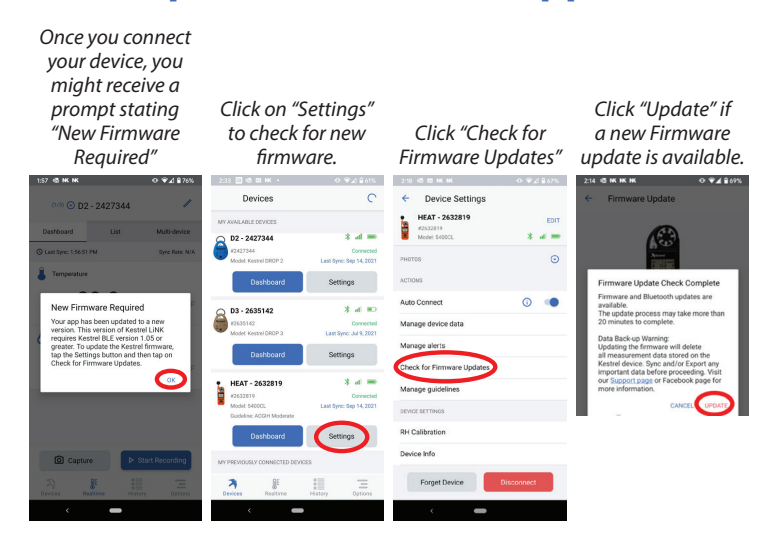

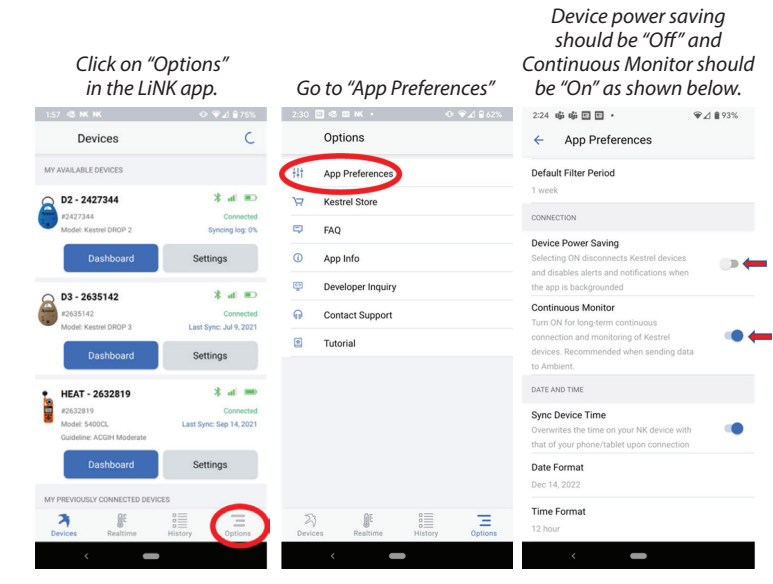

# **4) Enable continuous monitoring 5) Configure your dashboard display**

*Use the "edit" button to select what measurements you want added and removed from the live dashboard. Press the "Full Screen" Icon to display live measurements in full screen mode. If connecting more than one Kestrel device, switch to the "Multi-device" dashboard.*

*up to six screens at* 

*screen mode, press the back button at the bottom of the screen.*

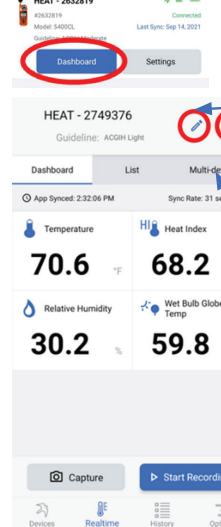

*Click on the "Devices" icon at the bottom left of your screen to return to your Kestrel synced devices. Then click on "Dashboard".*

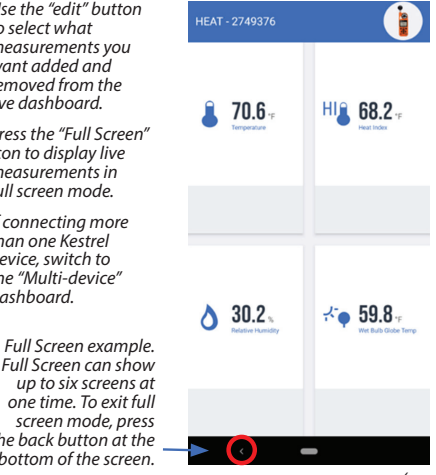

*(over)*

### **6) Send data to** *AmbientWeather.net* **for remote monitoring**

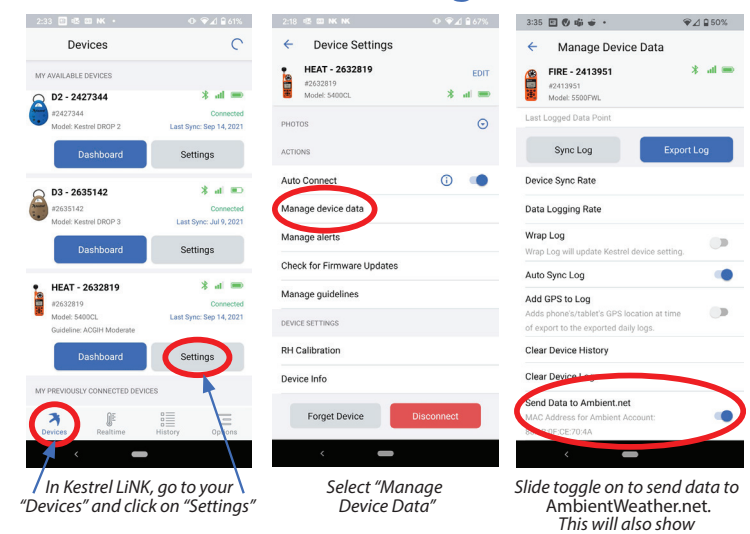

*your MAC Address.*

## **8) Connect to AWN** *(cont)*

» Once you create or log in to your AWN account, select "Devices" on the top left and click the + icon to add a new device.

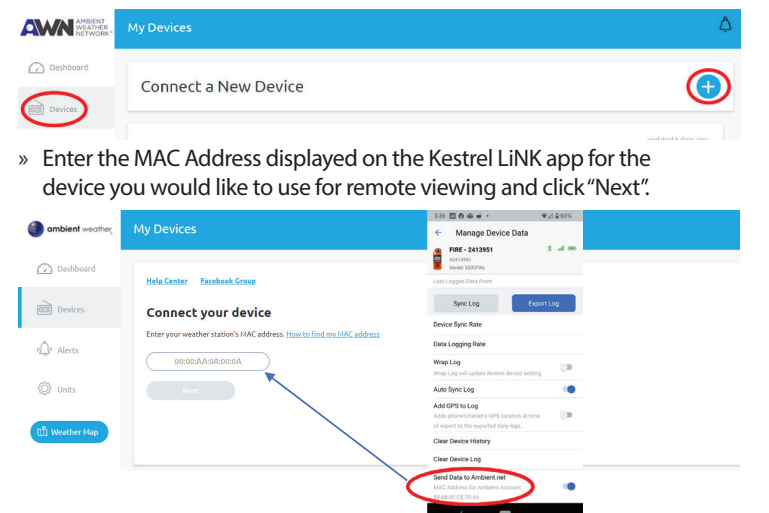

# **10) Connect to AWN** *(cont)* **11) Connect to AWN** *(cont)*

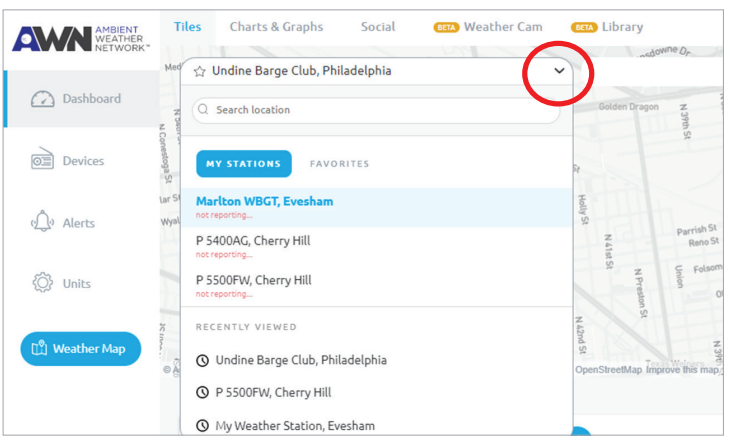

» Go to your dashboard to select which Kestrel device you would like to view from the dropdown.

### » Set up complete!

*NOTE: It may take up to five minutes for data to start reporting.*

# **7) Connect to AWN**

- *NOTE: The Kestrel LiNK App must be running in the foreground on the remote monitoring tablet to transmit data to Ambient Weather Network continuously.*
- » Using another internet-connected device such as a laptop or mobile phone, go to *AmbientWeather.net* to set up an account.
- » Click the "Login" button.
- » Log in to an existing account or create a new account.

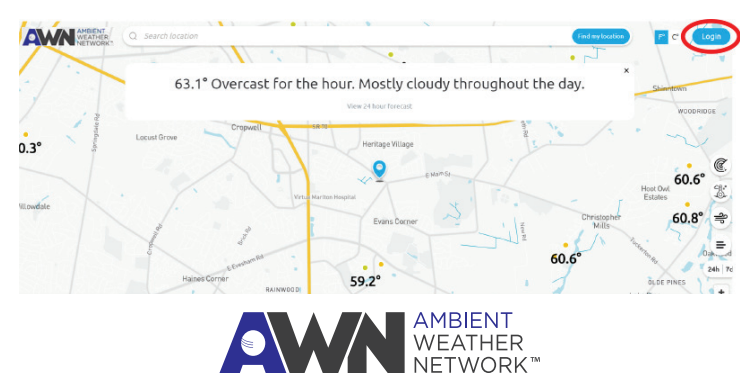

# **9) Connect to AWN** *(cont)*

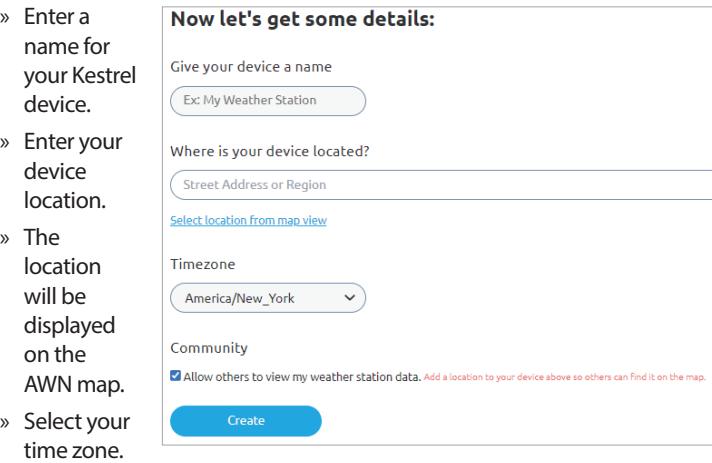

- » Check if you would like to make your device data viewable on the public map.
- » Select "Create" to finish set up.

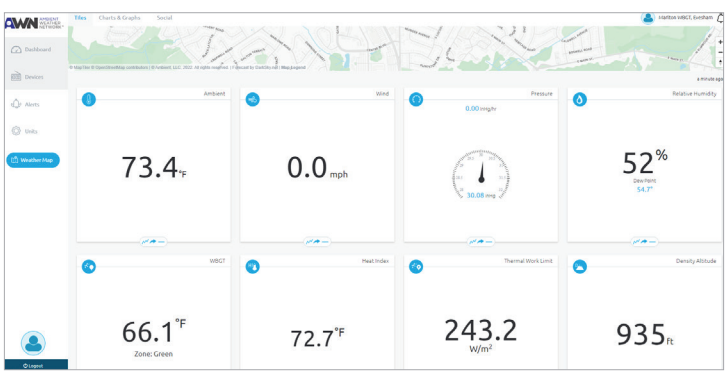

*AWN Dashboard View*